# 個別説明書 **Tankside Monitor NRF81**

機能安全マニュアル

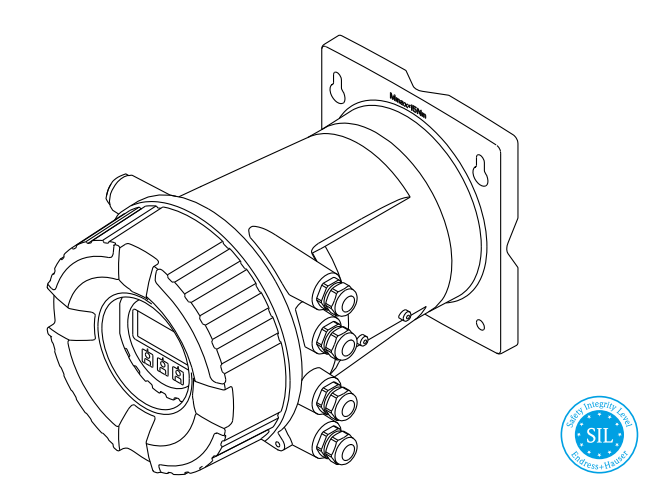

4~20mA 電流出力およびスイッチ出力機能を持つタンクサイドモニタ

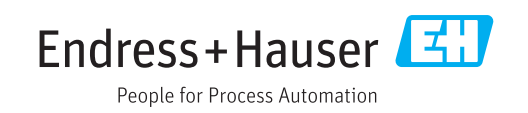

## 目次

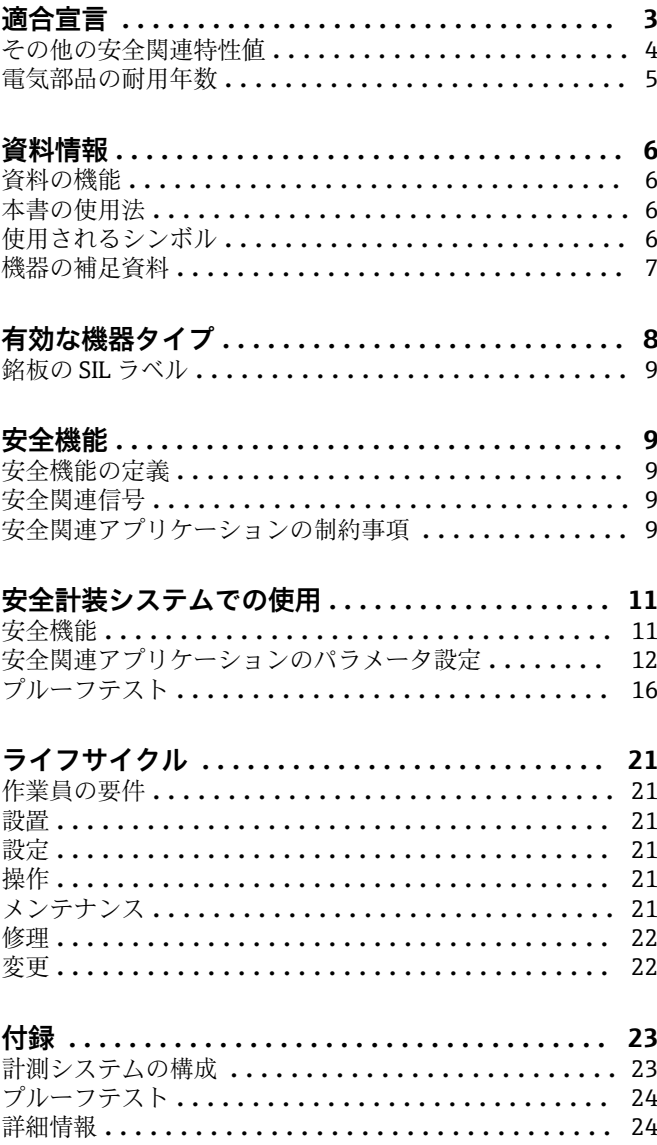

## <span id="page-2-0"></span>**適合宣言**

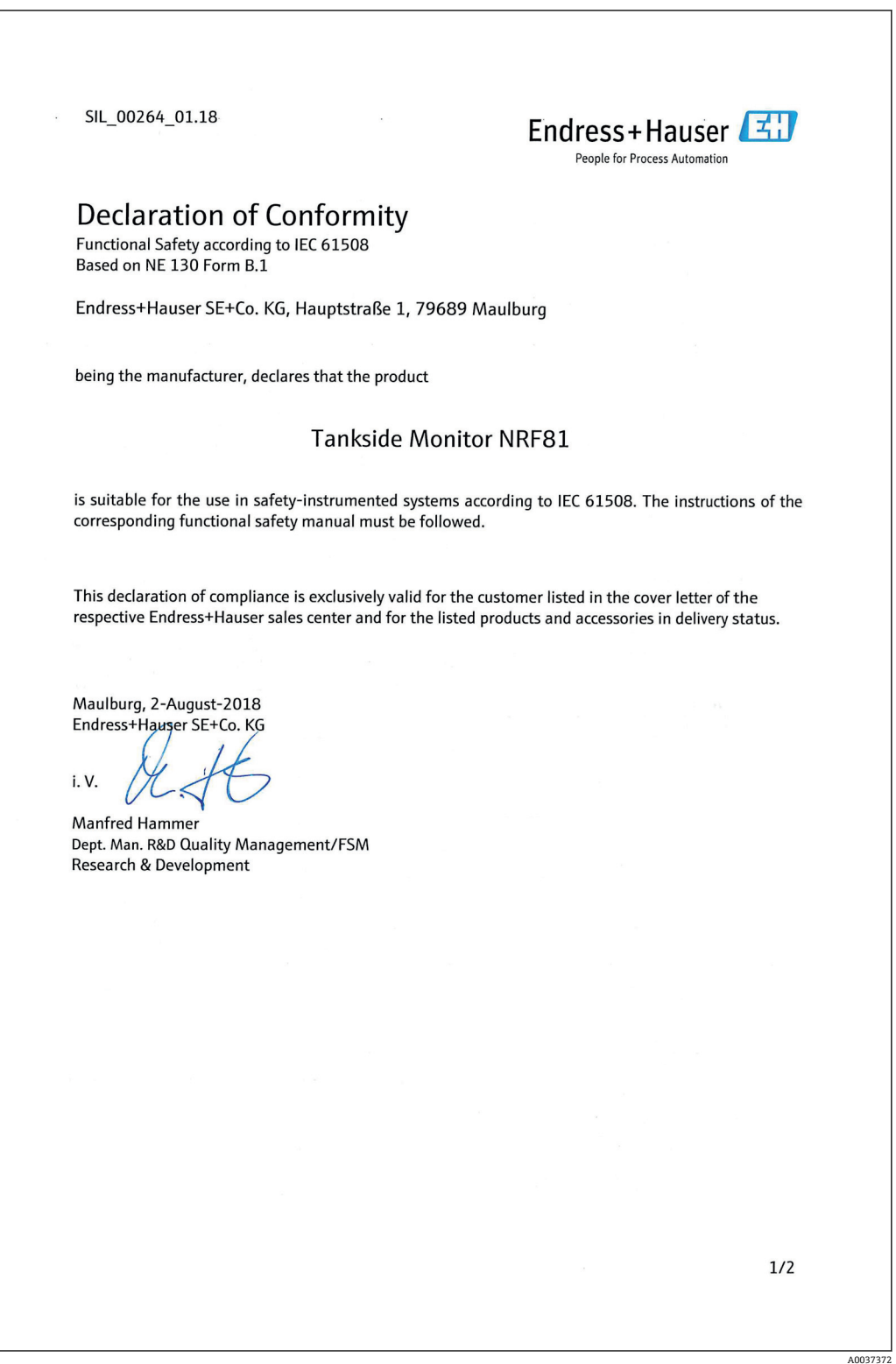

<span id="page-3-0"></span>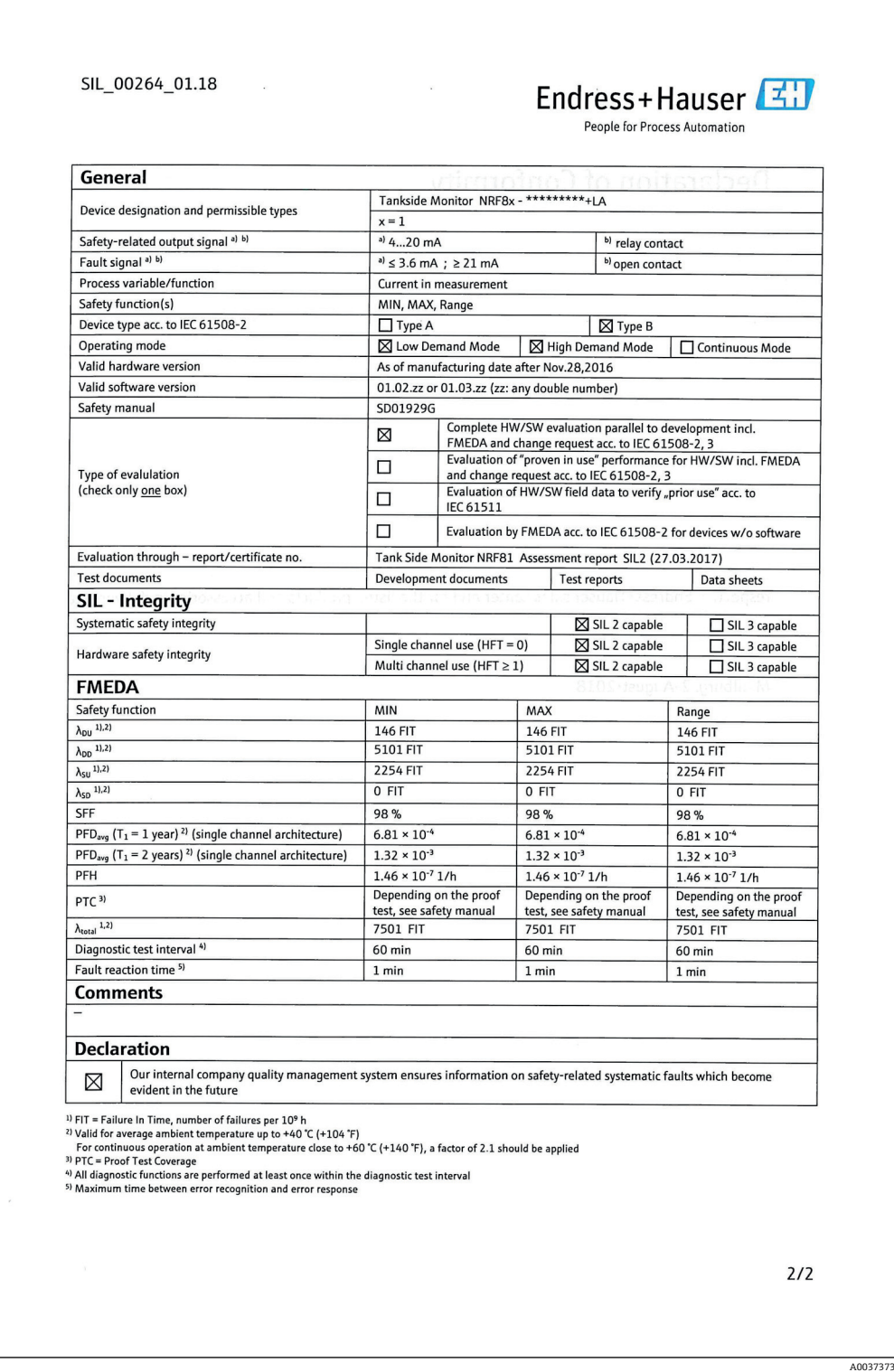

**その他の安全関連特性値 IEC 61508 準拠特性 値**

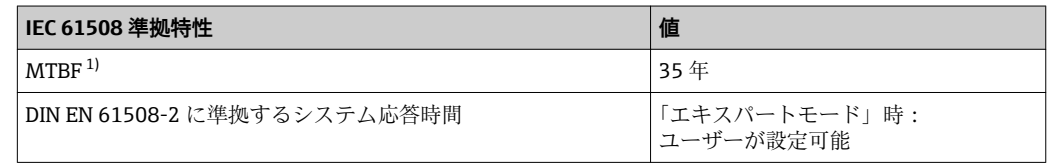

1) Siemens SN29500 に準拠。この値は電子部品の機能に関連する故障タイプを考慮しています。

<span id="page-4-0"></span>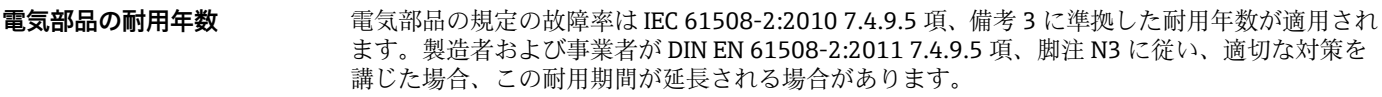

### <span id="page-5-0"></span>**資料の機能** 本資料は取扱説明書の一部であり、アプリケーション固有のパラメータや注意事項が記載されて います。 ■ 機能安全に関する全般的な情報: SIL ■ SIL に関する全般的な情報は以下から取得できます。 Endress+Hauser ウェブサイトのダウンロードエリア:www.jp.endress.com/SIL **本書の使用法 本書の構成情報 操作** メニュー、**設定** メニュー、**診断** メニュー に従った簡単な説明付きのパラメータの配置 ここついては、機器の取扱説明書を参照してください。 **使用されるシンボル 安全シンボル シンボル 意味** | △ 危険 **危険** 危険な状況を警告するシンボルです。この表示を無視して誤った取り扱いをする と、死亡したり、大けがをしたりするほか、爆発・火災を引き起こす恐れがありま す。 A 警告 **警告** 危険な状況を警告するシンボルです。この表示を無視して誤った取り扱いをする と、死亡、大けが、爆発、火災の恐れがあります。 **A 注意 注意** 危険な状況を警告するシンボルです。この表示を無視して誤った取り扱いをする

と、けが、物的損害の恐れがあります。

## **資料情報**

### **特定情報に関するシンボル**

**注意!**

**注記** 

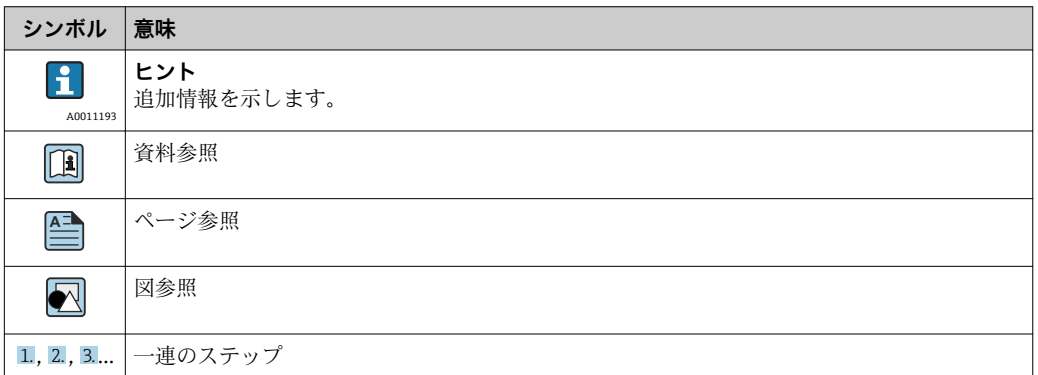

人身傷害につながらない、手順やその他の事象に関する情報を示すシンボルです。

#### **図中のシンボル**

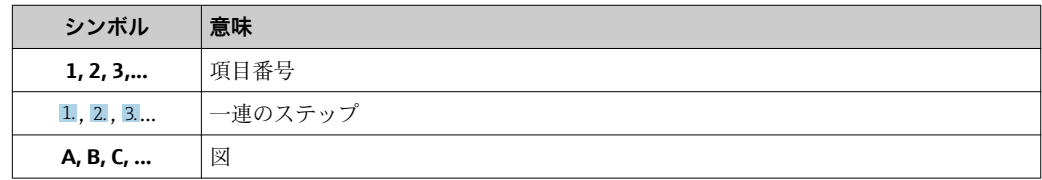

### <span id="page-6-0"></span>**機器の補足資料 関連資料 コメント**

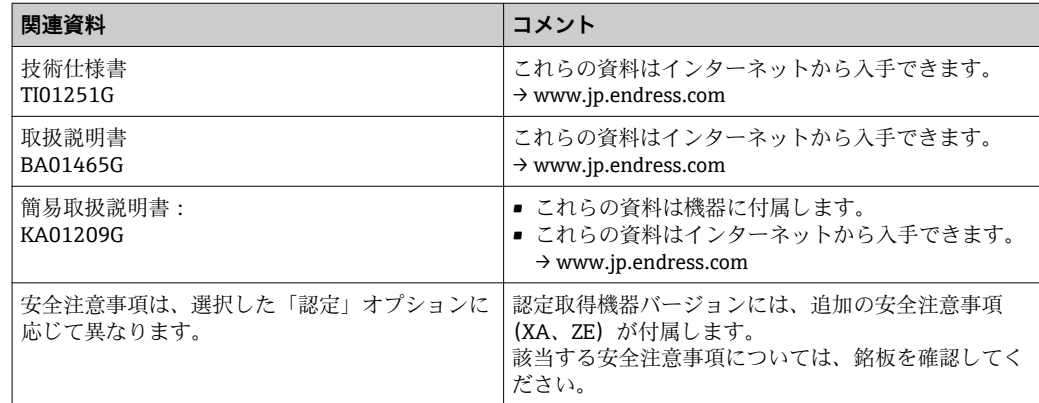

取扱説明書、技術仕様書および ATEX 安全注意事項に加え、この補足安全マニュアルが適用 されます。機器の設置、設定および操作時には、この補足機器資料に記載された内容を順守 してください。この安全マニュアルには、保護機能に関する固有の要件が記載されていま す。

## <span id="page-7-0"></span>**有効な機器タイプ**

このマニュアルの機能安全に関する詳細は、下記の機器の仕様に対応しており、これは規定バー ジョン以降のソフトウェア/ハードウェアにおいて有効です。明記されている場合を除き、規定 バージョン以降でも安全計装システムで使用できます。. 機器を変更した場合、IEC 61508 に基づ く変更プロセスが適用されます。

**安全関連アプリケーションの有効機器バージョン:**

| オーダーコード | 名称                     | オプション                                                                                              |
|---------|------------------------|----------------------------------------------------------------------------------------------------|
| 010     | 認定                     | すべて                                                                                                |
| 020     | コネクタタイプ                | すべて                                                                                                |
| 030     | 電源 (表示部)               | すべて                                                                                                |
| 040     | プライマリ出力                | 次表を参照                                                                                              |
| 050     | セカンダリ I/O アナログ         | 次表を参照                                                                                              |
| 060     | セカンダリ I/O デジタル Ex d/XP | 次表を参照                                                                                              |
| 070     | ハウジング                  | Y9 以外すべて                                                                                           |
| 090     | 電気接続                   | すべて                                                                                                |
| 150     | 精度、保税認定                | すべて                                                                                                |
| 500     | 操作言語 (表示部)             | すべて                                                                                                |
| 540     | アプリケーションパッケージ          | すべて                                                                                                |
| 570     | サービス                   | すべて                                                                                                |
| 580     | 試験、証明                  | すべて                                                                                                |
| 590     | 追加認証                   | LA <sup>1</sup><br><b>SIL</b>                                                                      |
| 610     | 取付アクセサリ                | すべて                                                                                                |
| 620     | 同梱アクセサリ                | すべて                                                                                                |
| 850     | ファームウェアのバージョン          | ここでバージョンを選択しなかった場合、<br>最新の SIL 対応 SW が提供されます。ある<br>いは、次のSW バージョンも選択できま<br>す: 01.02.zz または 01.03.zz |
| 895     | マーキング                  | すべて                                                                                                |

1) 他のバージョンの追加選択が可能です。

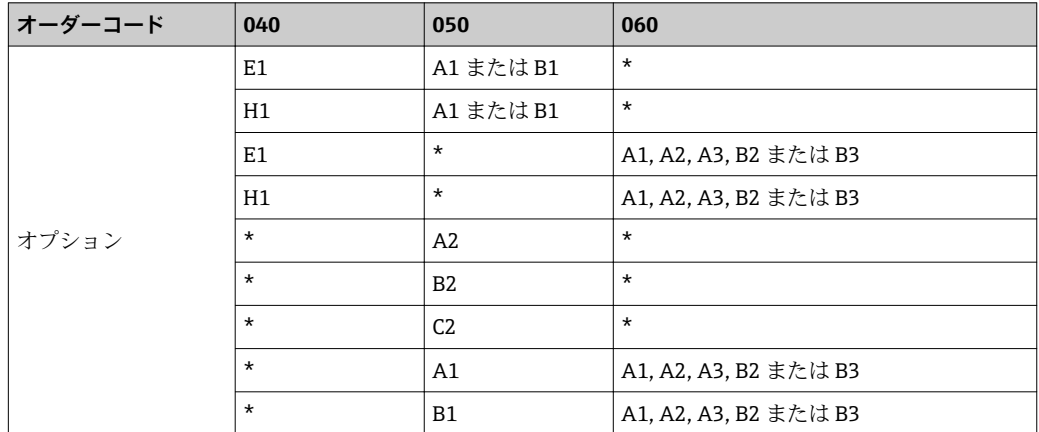

\* すべてのオプションを選択可能 (本セクションは SIL 機能に影響しません)。

■ 有効ファームウェアバージョン: 01.02.zz 以降または 01.03.zz (→ 機器の銘板)

■ ハードウェアバージョン (電子部品): 製造日が 2016 年 11 月 23 日以降 (→ 機器の銘板)

<span id="page-8-0"></span>**銘板の SIL ラベル SIL MAN SIL 認定機器の銘板には、次のシンボルマークが付加されています: ®** 

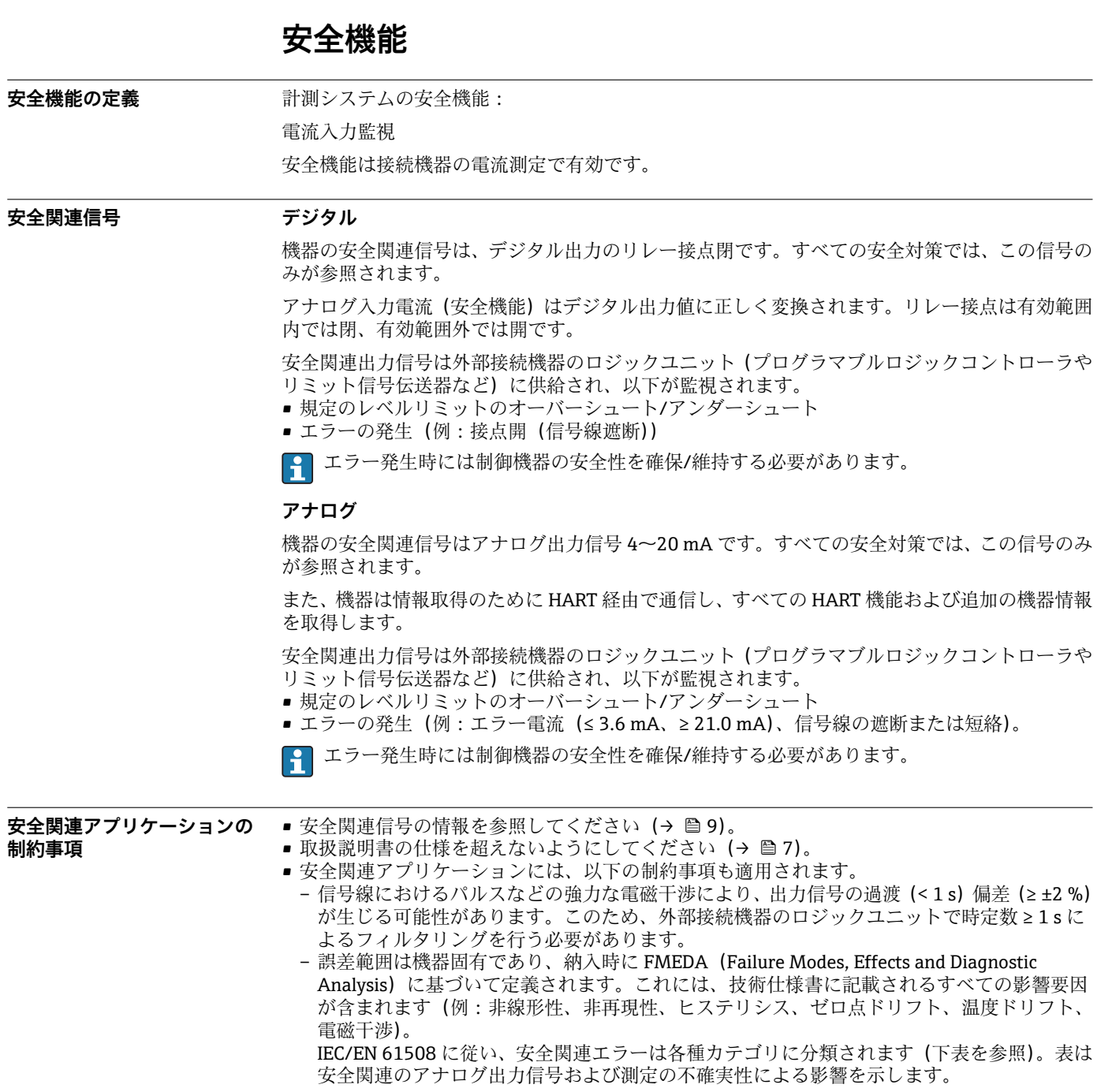

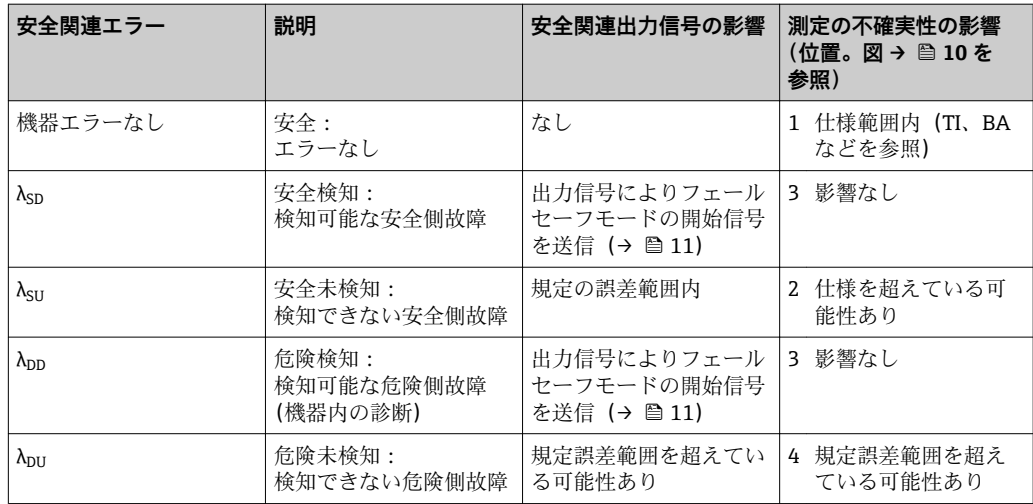

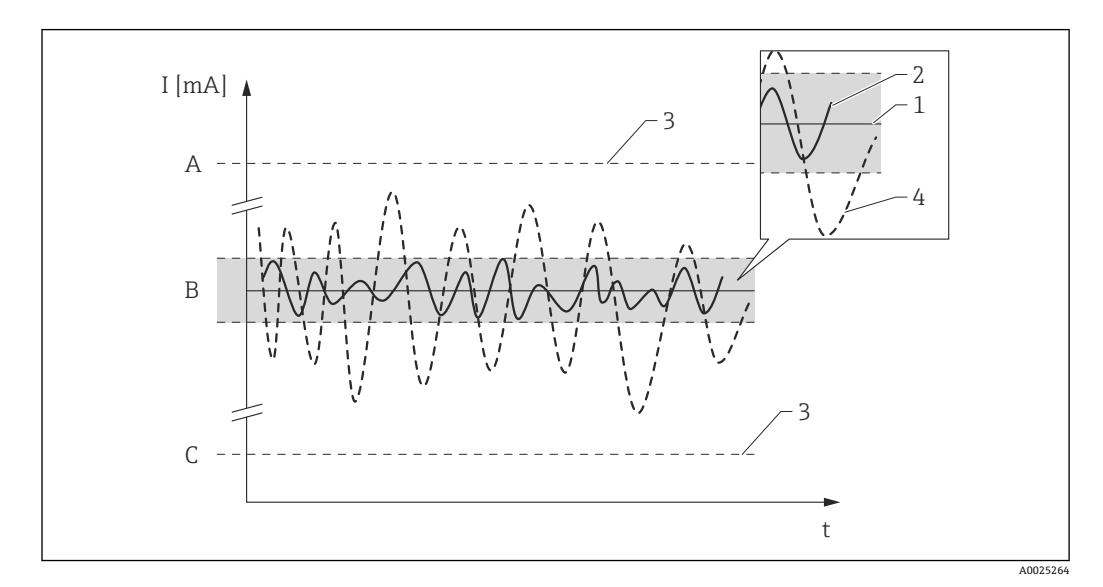

- A 上限アラーム ≥ 21 mA<br>B 誤差範囲 ±2 %
- **B** 誤差範囲 ±2 %<br>C 下限アラーム ≤

下限アラーム ≤ 3.6 mA

### **検知できない危険側故障**

検知できない危険側故障は、実際値から 2 % 以上ずれている出力信号であり、出力信号状態は依 然として 4~20 mA の範囲内であるか、またはリレー接点は閉じたままです。

## **安全計装システムでの使用**

#### <span id="page-10-0"></span>**安全機能 デジタル**

#### **電源投入時の機器動作**

電源投入後、機器は約 30 秒間の診断フェーズを実行します。この間、リレー接点は開です。診 断フェーズでは、サービスインターフェイス (CDI) および各種プロトコル (HART、V1、 Modbus)を介して通信できません。

#### **安全機能要求モードでの機器動作**

機器は監視対象の制限値に対応するデジタル出力値を表示します。リレー接点は有効範囲内で は閉、有効範囲外では開です。接続するロジックユニットにより、これを適切に監視および処理 する必要があります。

#### **アラームおよび警告発生時の機器動作**

アラームおよび警告発生時のリレー接点は常時開です。接続するロジックユニットにより、これ を適切に監視および処理する必要があります。

#### **アラームおよび警告メッセージ**

アラームおよび警告メッセージにより、エラーコードとテキストメッセージの形式で機器の状態 がわかります。

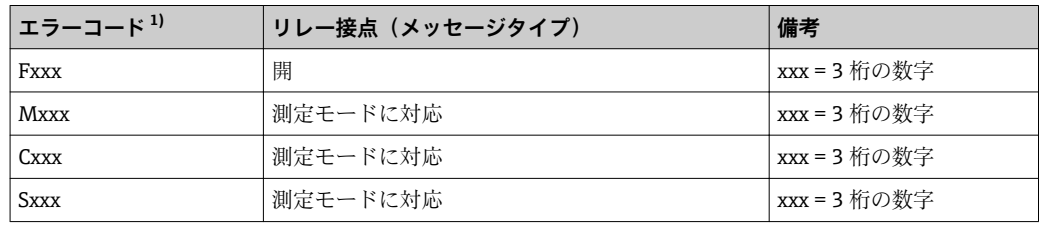

以下の表は、エラーコードとリレー接点出力の対応関係を示します。

1) エラーコードは取扱説明書に記載されています。

#### **アナログ**

#### **電源投入時の機器動作**

電源投入後、機器は約 30 秒間の診断フェーズを実行します。この間、電流出力はエラー電流(≤ 3.6 mA) に設定されます。

診断フェーズでは、サービスインターフェイス(CDI)および各種プロトコル(HART、V1、 Modbus)を介して通信できません。

#### **安全機能要求モードでの機器動作**

機器は監視対象の制限値に対応する電流値を出力します。接続するロジックユニットで、この値 を適切に監視および処理する必要があります。

#### **アラームおよび警告発生時の機器動作**

アラーム発生時の出力電流は ≤ 3.6 mA または ≥ 21.0 mA に設定できます。

エラー電流 ≥ 21.0 mA を設定できない一部のアラーム(電源の故障、ケーブル開回路、電流出力 時の障害など)では、設定されたエラー電流に関係なく、出力電流 ≤ 3.6 mA が生成されます。

また、設定されたエラー電流に関係なく、出力電流 ≥ 21.0 mA が生成される場合もあります(ケ ーブル短絡など)。

アラーム監視では、外部接続機器のロジックユニットは上限レベルのエラー電流信号(≥ 21.0 mA) および下限レベルのエラー電流信号(≤ 3.6 mA)を監視できなければなりません。

#### **アラームおよび警告メッセージ**

アラームおよび警告メッセージにより、エラーコードとテキストメッセージの形式で機器の状態 がわかります。

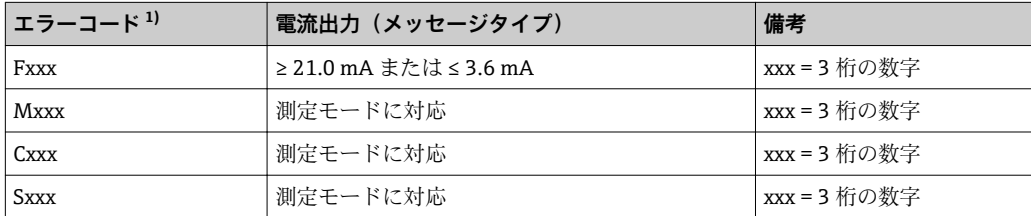

<span id="page-11-0"></span>以下の表は、エラーコードと電流出力の対応関係を示します。

1) エラーコードは取扱説明書に記載されています。

#### **例外:**

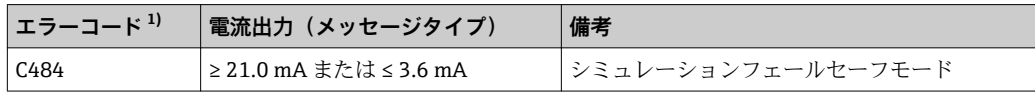

1) エラーコードは取扱説明書に記載されています。

**安全関連アプリケーションの**

**パラメータ設定**

パラメータを設定する前に初期設定にリセットすることをお勧めします。

次の項目に移動します。設定 → 高度な設定 → 管理

#### **機器リセット** = **工場出荷設定に**

これにより、すべてのパラメータが初期設定値にリセットされます。

#### **測定点の計算**

測定点の計算については、取扱説明書に記載されています(→ △7)。 使用する設定タイプ (a または b) を指定します。両方の設定を同時に使用できます。

a) アナログ入力(ソース)(1) -> 安全関連信号 : アナログ出力(2) b) アナログ入力(ソース)(1) -> 安全関連信号 : デジタル出力(3)

#### **アナログ入力(ソース)(1)**

適切なソースを設定してください(アナログ I/O B1-3 またはアナログ I/O C1-3)。

次の項目に移動します。設定 → 高度な設定 → インプット/アウトプット → Analog I/O 設定

• **動作モード** = **4-20mA 入力**または **HART master+4-20mA 入力**

- **アナログ入力 0%値**を正しく設定する必要があります。
- **アナログ入力 100%値**を正しく設定する必要があります。

#### **アナログ出力(2)**

適切な出力を設定してください(アナログ I/O B1-3 またはアナログ I/O C1-3)。

次の項目に移動します。設定 → 高度な設定 → インプット/アウトプット → Analog I/O 設定

- **動作モード** = **4-20mA 出力**または **HART スレーブ+4-20mA 出力**
- 電流入力ソース = AIO B1-3 値 mA または AIO C1-3 値 mA (ソースに応じて異なります)
- **0 % 値**
- **100 % 値**
- **SIL** = 有効 に設定します。

### **デジタル出力(3)**

最初に制限値設定のアラームブロックを選択します(アラーム 1、アラーム 2、アラーム 3 また はアラーム 4)。

次の項目に移動します。設定 → 高度な設定 → アプリケーション → Alarm 1 → アラーム X

設定

- **アラームモード** = **オン**
- アラーム値ソース = AIO B1-3 値 mA または AIO C1-3 値 mA (ソースに応じて異なります)
- **HH アラーム値**、**H アラーム値**、**L アラーム値**および **LL アラーム値**は、有効範囲が上上限、上 限、下限、下下限の範囲内になるようにアプリケーションに合わせて設定する必要がありま す。

適切な出力を設定してください(デジタル A1-2、デジタル A3-4、デジタル B1-2、デジタル B3-4、デジタル C1-2、デジタル C3-4、デジタル D1-2、デジタル D3-4)。

次の項目に移動します。設定 → 高度な設定 → インプット/アウトプット → デジタル Xy-z 設定

- **動作モード** = **出力パッシブ**
- デジタル入力ソース = 選択したアラームブロック(アラーム 1、アラーム 2、アラーム 3 また は**アラーム 4**)
- **SIL** = **有効** に設定して、このデジタル出力を SIL 出力として使用する必要があります。

#### **設定方法**

安全計装システムで機器を使用する場合、機器設定では以下の 2 つの要件に従う必要がありま す。

- 確認コンセプト:
- 自主的な試験により、入力した安全関連パラメータを検証します。 • ロックコンセプト:
- パラメータ設定後の機器のロック (IEC 61511-1: 2016 セクション 11.6.3)

SIL モードを有効にするには、機器の操作シーケンスを実行する必要があります。この間、機器 表示部または統合可能なアセットマネジメントツール(FieldCare など)から機器を操作できま す。

「エキスパートモード」

多数の安全関連パラメータを自由に設定できます。

設定手順の詳細については、次のセクションで説明します。

■ SIL 設定シーケンスを表示部および外部操作ツールに表示できるのは、SIL 機器 (仕様コード 590「追加認定」、オプション LA「SIL」)のみです。したがって、SIL ロックはこれらの該当 機器でのみ実行できます。

#### **「エキスパートモード」でのロック**

機器を設定するには、以下に示す手順を実行および文書化してください→ ■ 24。

- 1. パラメータ設定を実行します (→ ≌12 も参照)。パラメータ設定手順と個々のパラメー タの意味については、取扱説明書に記載されています [→ 7](#page-6-0)。次の表のパラメータ設定 を順守する必要があります [→ 15](#page-14-0)。
- 2. SIL 確認シーケンスを開始します。 次の項目に移動します。設定 → 高度な設定 → SIL/WHG 確認 **書き込み保護設定** = 該当するロックコード(SIL:7452)を入力します。「次へ」を押して 確定します。
- 3. 「次へ」を押して、**設定** = **エキスパートモード**を確定します。パラメータ設定が該当する 表→ ■15に準拠していることが機器で確認され、必要に応じてパラメータのスイッチ ングが強制的に実行されます。 確認が完了すると、**SIL 準備**= **完了**が表示されます。引き続き、設定シーケンスを実行で きます。 「次へ」を押して確定します。
- 4. 機能テストの実行:最小および最大監視では、スイッチ点の上(最大監視)または下(最 小監視) の電流入力値を少なくとも1つは使用する必要があります。 範囲監視では、測定範囲全体に及ぶ 5 つの電流入力値を使用する必要があります。これを 行う場合、安全関連信号(電流出力/リレー)がそれぞれ正しく応答することを確認して ください。
- 5. 機能テストが正常に完了したことを確認します。 **機能テストの確認** = **はい**
- 6. **書き込み保護設定**にロックコードを再び入力します(SIL:7452)。SIL ロック実行後のロ ックステータスを確認します。 次の項目に移動します。設定 → 高度な設定 「」を選択して、**ロック状態** = **SIL ロック**を確定します。
- 7. オプションとして、ハードウェアロックも実行できます(主要電子回路部にある「WP」 のマークが付加されたディップスイッチを使用します)。

#### <span id="page-14-0"></span>**その他のパラメータ設定**

以下のパラメータは安全機能に影響を与えます。ただし、アプリケーションに応じて自由に設定 することができます。

● 設定値を書き留めておくことをお勧めします。

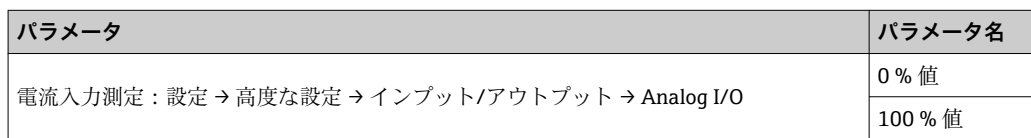

以下のパラメータは安全機能に影響を与えるため、エキスパートモードでは自由に設定すること はできません。これらの値は、機器により SIL 確認の開始時に指定された安全指向の値に自動的 に設定されます。

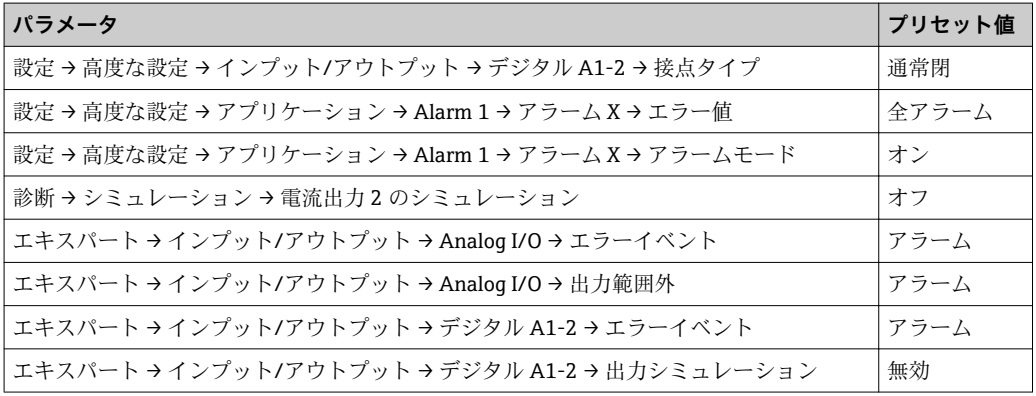

■ 記載されていないパラメータは安全機能に影響を与えないため、必要に応じて値を設定する ことができます。記載されているパラメータの操作メニューでの表示については、ユーザー の役割、ご注文の SW オプションおよび他のパラメータの設定に応じて異なる場合がありま す。

#### **SIL 機器のロック解除**

機器で SIL ロックが有効な場合、ロックコードおよび追加オプション(ハードウェア書込保護ス イッチ)により、機器は不正な操作から保護されます。パラメータ設定を変更するには、機器の ロックを解除する必要があります。

#### L **注意**

**機器のロックを解除すると診断機能が無効になり、機器は安全機能を実行できなくなります。**

‣ したがって、機器のロック解除中は機器が危険にさらされないように独自の対策を取る必要 があります。

機器のロックを解除するには、以下の手順を実行します。

- 1. ハードウェア書込保護スイッチ (主要電子回路部にある「WP」のマークが付加されたディ ップスイッチ)の位置を確認し、このスイッチを「OFF」に設定します。
- 2. シーケンスとして「設定 → 高度な設定 → SIL/WHG 無効」を選択し、**書き込み保護のリセ ット**パラメータに対応するロック解除コード(SIL:7452)を入力します。
	- シーケンスの終了メッセージにより、機器のロック解除が正常に実行されたことが示 されます。

A0024244

<span id="page-15-0"></span>プルーフテスト **アンス**の調査で安全機能の動作と安全性を確認してください。ユーザーは間隔を決定する必要が あります。

> これには「その他の安全関連特性値」セクションの値とグラフィックを使用できます。テストで は、保護システムがすべてのコンポーネントに対応して適切に動作することを検証する必要があ ります。

> **- シングルチャンネルアーキテクチャでは、使用する PFDavg 値はプルーフテストの診断カバ** ー率 (PTC = Proof Test Coverage) および目的の耐用年数 (LT = LifeTime) に応じて異なり ます。これは以下の計算式で規定されます。

$$
\text{PFD}_\text{avg} = \frac{1}{2} \cdot \text{PTC} \cdot \lambda_\text{DU} \cdot T_l + \lambda_\text{DD} \cdot \text{MTTR} + \frac{1}{2} \cdot (1 - \text{PTC}) \cdot \lambda_\text{DU} \cdot \text{LT}
$$

以下に説明するプルーフテストでは、プルーフテストカバー率が規定されており、これを計算に 使用することが可能です。プルーフテストカバー率はテストシーケンスに応じて異なります。 使用する安全機能のために、プルーフテストのテストシーケンスを実行する必要があります。

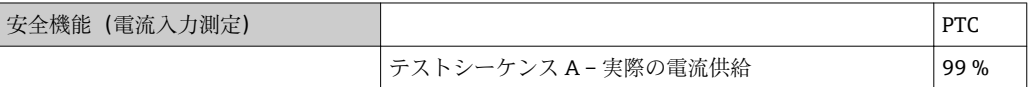

すべてのカバーシールおよび外部配線が適切にシールされていることも確認する必要がありま す。

L **注意**

#### **プロセスの安全性を確保してください。**

- ▶ プロセスの安全性を確保するため、プルーフテスト時には代替手段により監視してください。
	- いずれかのテスト基準が満たされていない場合、機器を保護システムの一部として使用でき なくなる可能性があります。プルーフテストの目的はランダム機器故障を検知することで す (λdu)。安全機能の故障原因の特定は、このテストの対象ではないため、個別に確認する 必要があります。故障原因は、プロセスの材質特性、動作条件、堆積物、腐食などです。

**テストシーケンス C(シミュレーションおよび 1 点レベル検知)**

#### **準備**

- 1. SIL モードを無効化します。次の項目に移動します。設定→ 高度な設定→ SIL/WHG 無効 を選択し、**「書き込み保護のリセット」 パラメータ**に適切なロック解除コード(SIL: 7452)を入力します。
- 2. 安全関連の「アナログ」信号を使用する場合は、適切な計測機器(推奨精度:±0.1 mA 以 上)を設置回路に接続します。
- 3. 安全関連の「デジタル」信号を使用する場合は、適切な計測機器(抵抗試験器/抵抗測定) (推奨精度:±0.1 Ω 以上)をデジタル出力に接続します。
- 4. フェールセーフモードを設定します(レベルリミットまたは範囲監視)。

#### **レベルリミット監視の手順**

- 1. 次の項目に移動します。エキスパート→センサ→センサ診断
- 2. **自己チェック開始** パラメータ = **はい** オプションに設定します。自己チェックが完了する と、**自己チェックの結果** パラメータ = **Ok** オプション が表示されます。自己チェックは OK です。
- 3. 測定範囲内の任意のレベル(例:現在のレベル)で機器に表示された実際の測定値を読み 取るか、または実際の出力電流を特定し、それを現在のレベルによって定義された設定値 と比較します。測定に必要な精度の範囲内で値が一致する場合、機器はこのテスト部分に 合格となります。
- 4. 次の項目に移動します。診断 → シミュレーション
- 5. **シミュレーション距離** パラメータ = **オン** オプションに設定します。監視対象の上限値(最 大監視)または下限値(最小監視)の超過直前のレベルをシミュレートします(**シミュレ ーション距離** パラメータ = 対応する値)。
- 6. 出力電流 (mA) を読み取り、記録して精度を評価します。
- $\overline{7.}$  リレーの抵抗値 (Ω) を読み取り、記録して精度を評価します。
- 8. 上限値(最大監視)または下限値(最小監視)の超過直後のレベルをシミュレートします。
- 9. 出力電流 (mA) を読み取り、記録して精度を評価します。
- 10. リレーの抵抗値(Ω)を読み取り、記録して精度を評価します。

手順 5 ではなく、手順 8 でのみ電流値およびリレーの抵抗値(Ω)により安全機能が実行された 場合、機器はテストに合格となります。

#### **範囲監視の手順**

- 1. 次の項目に移動します。エキスパート → センサ → センサ診断
- 2. **自己チェック開始** パラメータ = **はい** オプションに設定します。自己チェックが完了する と、**自己チェックの結果** パラメータ = **Ok** オプション が表示されます。自己チェックは OK です。
- 3. 測定範囲内の任意のレベル(例:現在のレベル)で機器に表示された実際の測定値を読み 取るか、または実際の出力電流を特定し、それを現在のレベルによって定義された設定値 と比較します。測定に必要な精度の範囲内で値が一致する場合、機器はこのテスト部分に 合格となります。
- 4. 5 つのレベルを監視対象の範囲内にシミュレートします。レベルリミット監視の手順(レ ベル)の手順4および5を参照してください。
- 5. すべてのレベル値に対して、出力電流 (mA) およびリレーの抵抗値 (Ω) を読み取り、記 録して精度を評価します。

手順 5 の電流値およびリレーの抵抗値(Ω)が必要な精度範囲内の場合、テストが正常に完了し たことを示します。

#### **リレーの自己監視**

リレーの自己監視は、「デジタル」安全関連信号を使用する場合にのみ実行する必要があります。

端子名称に関する注記:たとえば、安全機能に使用するデジタル IO モジュールをスロット D に 取り付けて接点 3 と 4 を使用する場合は、下記の手順説明内の「デジタル Xy-z」を「デジタル D3-4」に読み換えてください。

A0032388

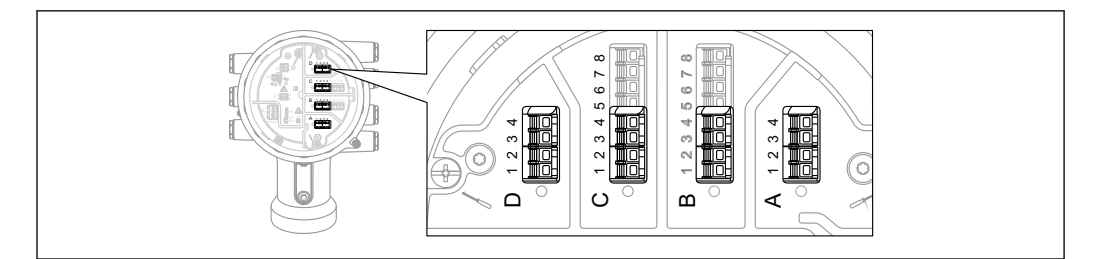

- 1. SIL モードを無効化します。次の項目に移動します。設定→高度な設定→ SIL/WHG 無効 を選択し、**書き込み保護のリセット** パラメータに適切なロック解除コード(SIL:7452) を入力します。
- 2. 次のように機器の自己チェックを行います。次の項目に移動します。設定 → 高度な設定 → インプット/アウトプット → デジタル C1-2
- 3. **接点タイプ** パラメータ = **通常閉** オプション(SIL の初期設定)であることを確認します。
- 4. **出力シミュレーション** パラメータ = **OFF シミュレーション** オプションに設定します。
- 5. 接点 Xy と Xz の間の接点が閉 (抵抗 < 1 Ω) であることを確認します。
- 6. **出力シミュレーション** パラメータ = **フォルト 1** オプション に設定します。
- 7. 接点 Xy と Xz の間の接点が開(抵抗 > 1 MΩ)であることを確認します。
- 8. **出力シミュレーション** パラメータ = **OFF シミュレーション** オプション に設定します。
- 9. 接点 Xy と Xz の間の接点が閉 (抵抗 < 1) であることを確認します。
- 10. **出力シミュレーション** パラメータ = **フォルト 2** オプション に設定します。
- 11. 接点 Xy と Xz の間の接点が開(抵抗 > 1 MΩ)であることを確認します。
- 12. **出力シミュレーション** パラメータ = **OFF シミュレーション** オプション に設定します。
- 13. 接点 Xy と Xz の間の接点が開(抵抗 > 1 MΩ)であることを確認します。
- 14. **出力シミュレーション** パラメータ = **無効** オプション に設定します。
- 15. 「安全関連アプリケーション用の機器設定」→ 12 に従って SIL モードを再度アクティブ にします(項目 3、4、6、7、8 のみ)(本セクションの他の要件は、(初回)試運転/設定 またはこのプルーフテストとの関連で実行済み)。

手順 5~14 のリレーの抵抗値(Ω)が必要な精度レベル範囲内の場合、テストが正常に完了した ことを示します。

テストシーケンス C の終了

- $\lceil \frac{1}{2} \rceil$  規定レベルで期待される電流値/リレーの抵抗値 (Ω) と比較して±2%を超える偏差が存 在する場合、機器のプルーフテストは失敗です。トラブルシューティングについては、取 扱説明書を参照してください→ ■7。このテストにより、検知できない危険側故障が 90%検出されます (プルーフテストカバー率、PTC = 0.90)。
	- ■「エキスパート」メニューグループを選択すると、表示部にアクセスコードの入力を求め るプロンプトが表示されます。アクセスコードを 設定 → 高度な設定 → 管理 → アクセス コード設定 (0093) で定義した場合、そのコードをここに入力する必要があります。アク セスコードを定義していない場合は、プロンプトで「E」キーを押すと承認されます。

#### **テストシーケンス A(実際の電流供給)**

#### **準備**

- 1. SIL モードが有効な場合、レベルリミット値および範囲の監視もできます。
- 2. 安全関連の「アナログ」信号を使用する場合は、適切な計測機器(推奨精度:±0.1 mA 以 上)を設置回路に接続します。
- 3. 安全関連の「デジタル」信号を使用する場合は、適切な計測機器(抵抗試験器/抵抗測定) (推奨精度:±0.1 Ω 以上)をデジタル出力に接続します。
- 4. 安全設定を決定します(レベルリミットまたは範囲の監視)。

#### **レベルリミット監視の手順(電流)**

- 1. (接続機器でのシミュレーションなどにより)監視対象の上限値(最大監視)または下限値 (最小監視)の超過直前の電流を入力します。
- 2. 出力電流 (mA) を読み取り、記録して精度を評価します。
- 3. リレーの抵抗値(Ω)を読み取り、記録して精度を評価します。
- 4. 監視対象の上限値(最大監視)または下限値(最小監視)の超過直後の電流を入力します。
- 5. 出力電流(mA)を読み取り、記録して精度を評価します。
- 6. リレーの抵抗値(Ω)を読み取り、記録して精度を評価します。

手順 2、3 ではなく、手順 5、6 でのみ電流値およびリレーの抵抗値 (Ω) により安全機能が実行 された場合、テストが正常に完了したことを示します。

#### **範囲監視の手順(電流)**

- 1. (接続機器でのシミュレーションなどにより)監視対象範囲内の 5 つの電流値を入力しま す。
- $2.$ すべての電流値に対して、出力電流 (mA) およびリレーの抵抗値 (Ω) を読み取り、記録 して精度を評価します。

手順 2 の電流値およびリレーの抵抗値 (Ω) が必要な精度範囲内の場合、テストが正常に完了し たことを示します。

#### **リレーの自己監視**

リレーの自己監視は、「デジタル」安全関連信号を使用する場合にのみ実行する必要があります。

端子名称に関する注記:たとえば、安全機能に使用するデジタル IO モジュールをスロット D に 取り付けて接点 3 と 4 を使用する場合は、下記の手順説明内の「デジタル Xy-z」を「デジタル D3-4」に読み換えてください。

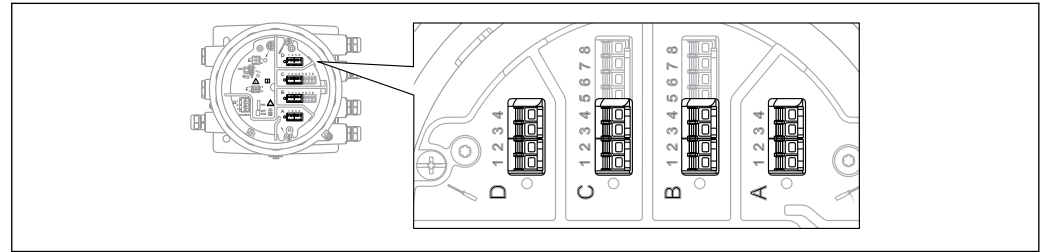

A0033370

1. SIL モードを無効化します。次の項目に移動します。設定 → 高度な設定 → SIL/WHG 無効 **書き込み保護のリセット**パラメータに対応したロック解除コード(SIL:7452)を入力しま す。

2. 次のように機器の自己チェックを行います。次の項目に移動します。設定 → 高度な設定

- 3. **インプット/アウトプット** = **デジタル Xy-z** に設定します。
- 4. **接点タイプ** = **通常閉**(SIL の初期設定)であることを確認します。
- 5. **出力シミュレーション** = **OFF シミュレーション** に設定します。
- 6. 接点 Xy と Xz の間の接点が閉 (抵抗 < 1 Ω) であることを確認します。
- 7. **出力シミュレーション** = **フォルト 1** に設定します。
- 8. 接点 Xy と Xz の間の接点が開(抵抗 > 1 MΩ)であることを確認します。
- **9. 出力シミュレーション = OFF シミュレーション** に設定します。
- 10. 接点 Xy と Xz の間の接点が閉(抵抗 < 1 Ω)であることを確認します。
- 11. **出力シミュレーション** = **フォルト 2** に設定します。
- 12. 接点 Xy と Xz の間の接点が開(抵抗 > 1 MΩ)であることを確認します。
- **13. 出力シミュレーション = ON シミュレーション** に設定します。
- 14. 接点 Xy と Xz の間の接点が開(抵抗 > 1 MΩ)であることを確認します。
- 15. **出力シミュレーション** = **無効** に設定します。
- 16. 「安全関連アプリケーション用の機器設定[」→ 12](#page-11-0) に従って SIL モードを再度アクティブ にします(項目 3、4、6、7、8 のみ)(本セクションの他の要件は、(初回)試運転/設定 またはこのプルーフテストとの関連で実行済み)。

手順 5~14 のリレーの抵抗値 (Ω) が必要な精度レベル範囲内の場合、テストが正常に完了した ことを示します。

テストシーケンス A の終了

- $\lceil \frac{1}{2} \rceil$  規定レベルで期待される電流値/リレーの抵抗値 (Ω) と比較して ±2 % を超える偏差が存 在する場合、機器のプルーフテストは失敗です。トラブルシューティングについては、取 扱説明書を参照してくださ[い→ 7](#page-6-0)。このテストにより、検知できない危険側故障が 99%検出されます (プルーフテストカバー率、PTC = 0.99)。
	- ■「エキスパート」メニューグループを選択すると、表示部にアクセスコードの入力を求め るプロンプトが表示されます。アクセスコードを 設定 → 高度な設定 → 管理 → アクセス コード設定 で定義した場合、そのコードをここに入力する必要があります。アクセスコ ードを定義していない場合は、プロンプトで「E」キーを押すと承認されます。

## **ライフサイクル**

<span id="page-20-0"></span>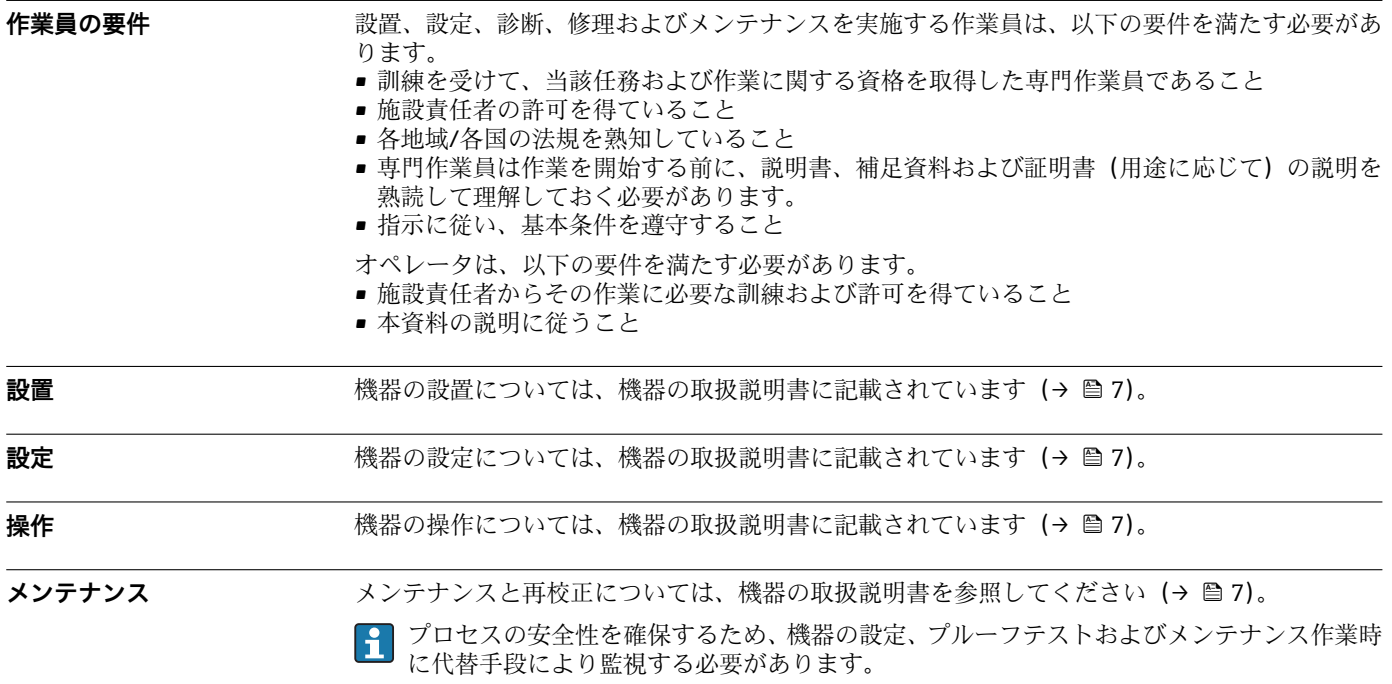

<span id="page-21-0"></span>**修理** きょうには、このことは、故障したコンポーネントを交換して機能の完全性を復元します。修理には、同じ タイプのコンポーネントを使用する必要があります。修理作業を文書化することをお勧め します。これには、機器のシリアル番号、修理を実施した日付、修理のタイプ、修理担当者 の氏名などを記載します。

> 以下のコンポーネントについては、お客様の技術スタッフが交換できます。ただし、純正のスペ アパーツを使用し、適切な設置手順に従う必要があります。

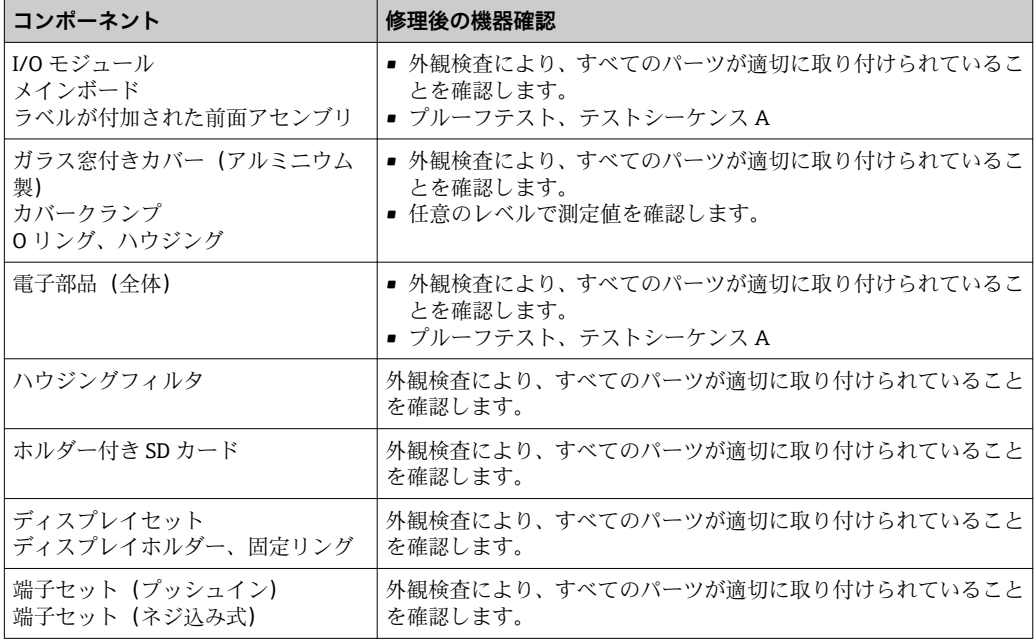

設置手順については、www.jp.endress.com のダウンロードエリアを参照してください。

機器を保護システムで稼働しており、機器エラーを無視できない場合は、故障分析のため、交換 した機器を Endress+Hauser に送付してください。この場合、故障した機器を返送するときに、 「保護システムで SIL 機器として使用」という注釈を付加した「Declaration of Hazardous Material and Decontamination」(洗浄証明書)を必ず同梱してください。詳細については、取扱説明書を 参照してください (→ ■7)。

**変更** 変更とは、機器に導入済みの SIL 機能の変更を意味します。

- ▶ 機器の SIL 機能の変更は、通常、Endress+Hauser プロダクションセンター(PC)で行いま す。
- ‣ Endress+Hauser プロダクションセンター(PC)から認可を受けた場合、機器の SIL 機能をユ ーザーのプラントで変更することも可能です。この場合、Endress+Hauser のサービス技術者 が変更を実施し、文書化する必要があります。
- ▶ ユーザーによる機器の SIL 機能の変更は禁止されています。

## **付録**

#### <span id="page-22-0"></span>**計測システムの構成 システムコンポーネント**

以下の図に、計測システムを構成する機器を示します(例)。

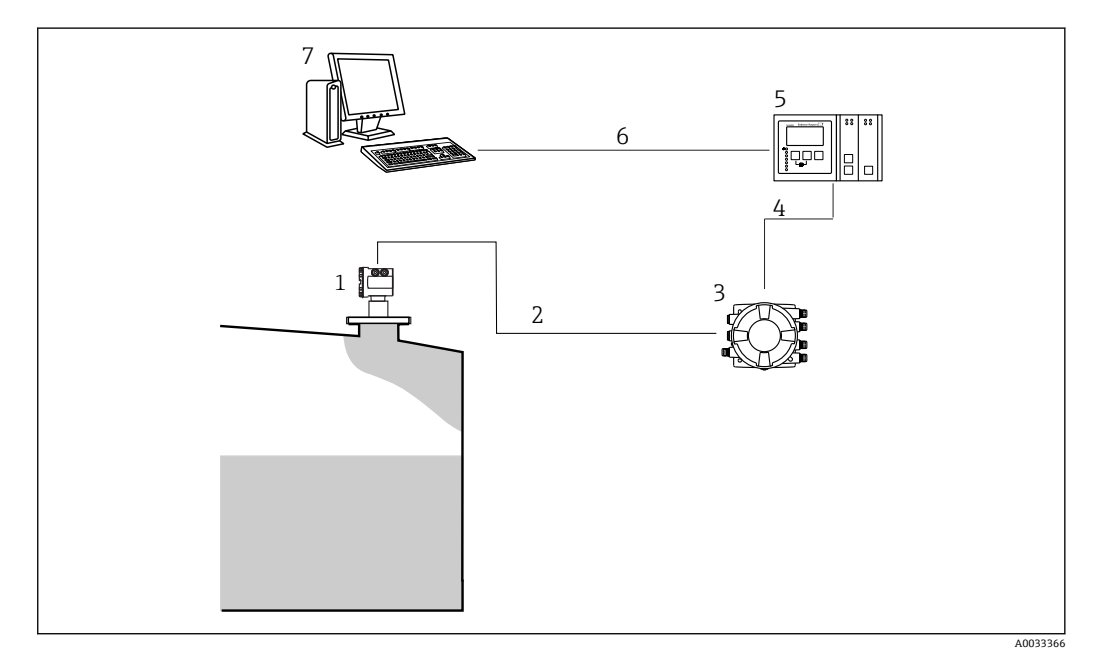

- 1 レベルレーダー
- 2  $4 \sim 20$  mA HART<br>3 Tank Side Monito
- Tank Side Monitor
- 4 フィールドバス(Modbus、V1 など)
- 5 Tankvision Tank Scanner NXA820
- 6 イーサネット<br>7 Fieldcare を搭
- Fieldcare を搭載したコンピュータ

#### **保護システムの使用に関する説明**

Tank Side Monitor は、、タンクセンサを在槽管理システムに統合するためのフィールド機器です。 接続されたすべてのタンクセンサにアクセス可能で、 すべての測定値と計算値を組み込みのディ スプレイに出力します。さらに、フィールド通信プロトコルを介して在槽管理システムに転送で きます。

最小安全、最大安全および範囲監視の安全計装システムでは、この配置を使用できます。

機器操作の安全性を確保するには、適切な設置が前提条件になります。 $\boxed{4}$ 

<span id="page-23-0"></span>**プルーフテスト システム固有のデータ**

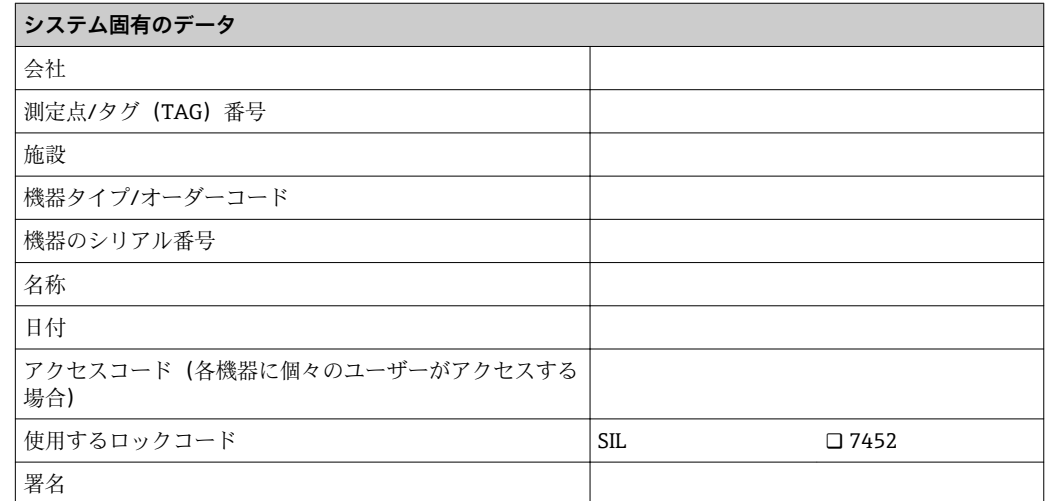

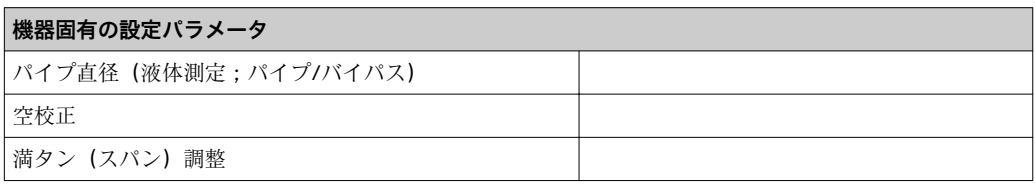

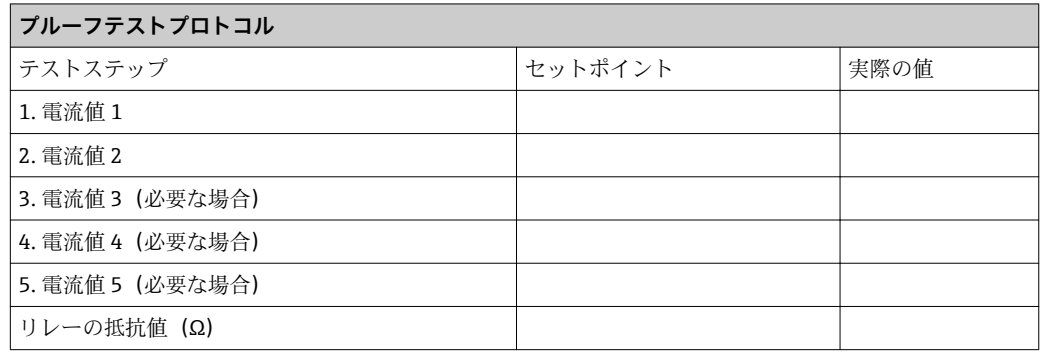

詳細情報 または インストン (SIL)に関する全般的な情報については、以下を参照してください。

www.de.endress.com/SIL(ドイツ語)または www.endress.com/SIL(英語)および関連資料 『Functional Safety in the Process Industry- Risk Reduction with Safety Instrumented Systems』(CP01008Z)

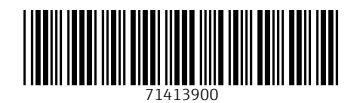

www.addresses.endress.com

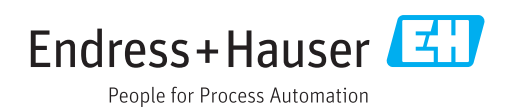